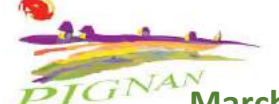

**Marche à suivre pour inscrire son enfant aux différents temps extrascolaires.**

**Accueil Matin, repas et Après-Midi (Sortie Journée) des vacances. « Pré-paiement »**

# **Etape 1 :**

Adresse mail du portail famille : veuillez saisir **<https://mairie-de-pignan.portail-defi.net/>** dans la barre de recherche du navigateur, placée en haut, ou

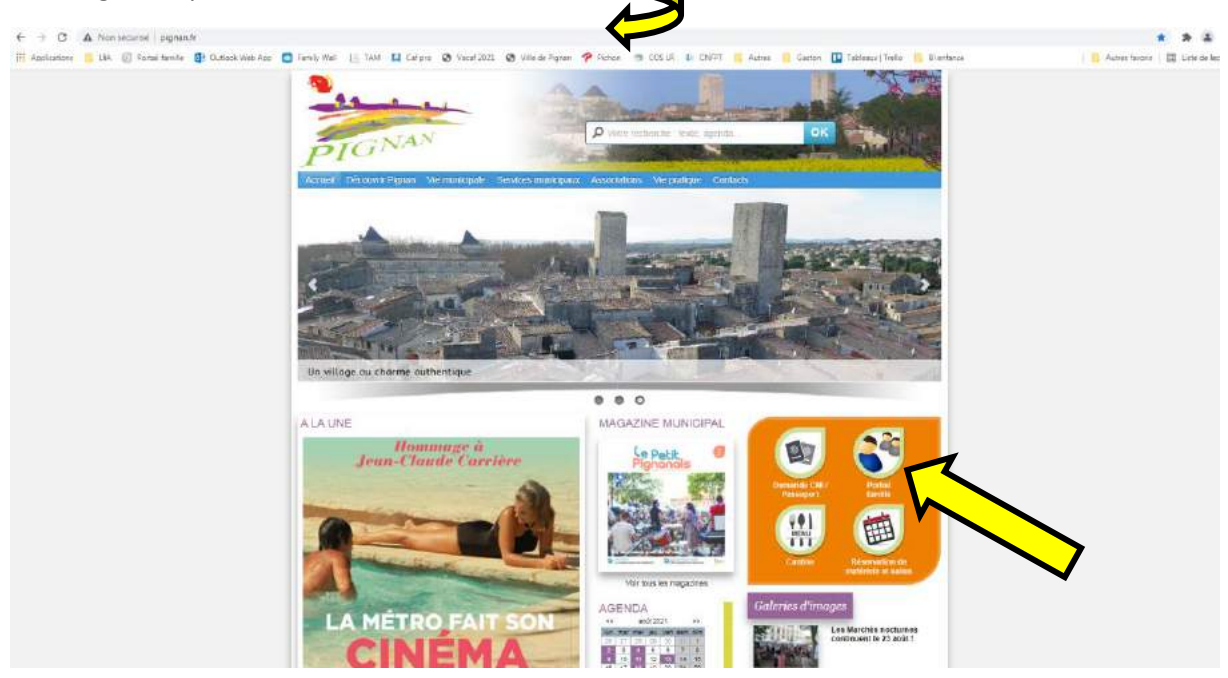

vous avez également accès à votre portail famille en cliquant sur le logo « Portail famille » présent sur le site de la commune de Pignan. <http://www.pignan.fr/>

### **Etape 2 :**

Veuillez enregistrer votre adresse mail et votre mot de passe.

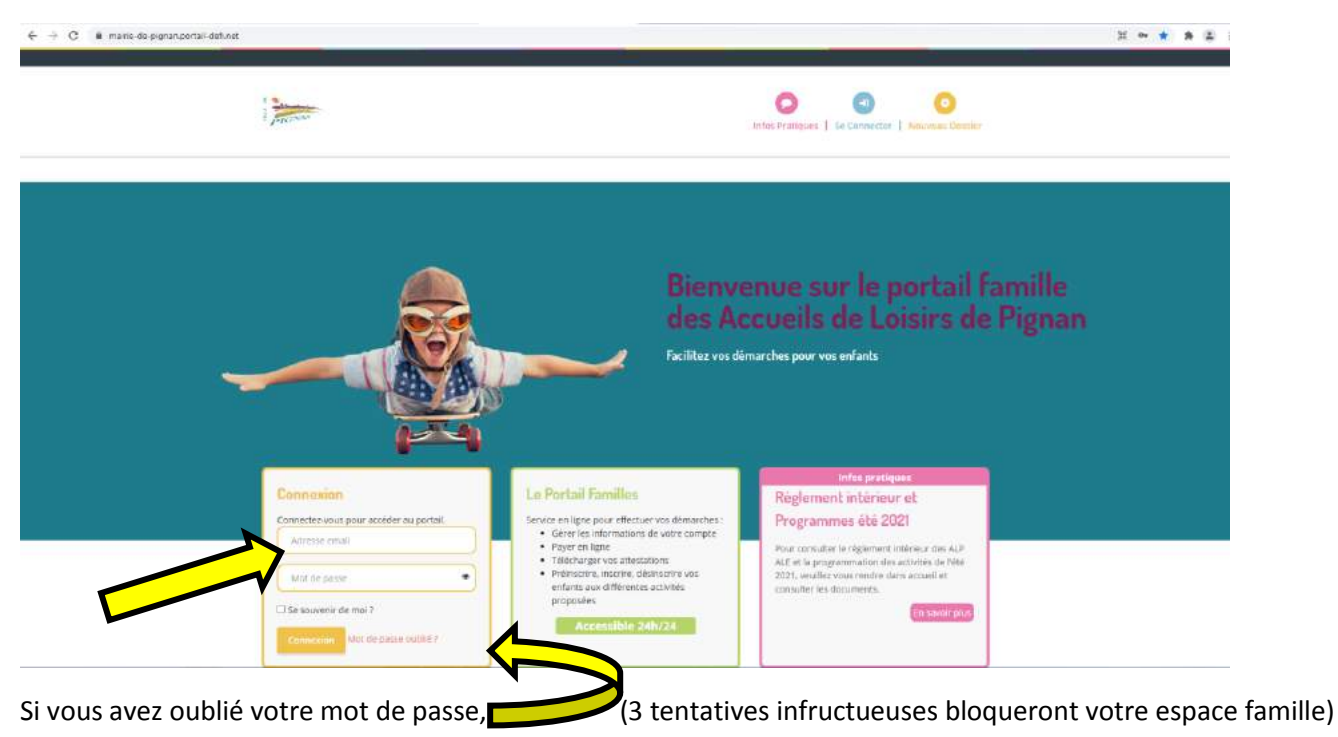

## **Etape 3 :**

- Le choix de **votre structure est obligatoire** à l'ouverture de votre espace.

Périscolaire : Pour effectuer des réservations sur les ALP (accueil du matin, midi et soir) et Mercredis.

**Vacances** : Pour effectuer des réservations sur les ALE (Accueil du Matin, Journée, Sortie Journée, Après-midi et Repas des Vacances)

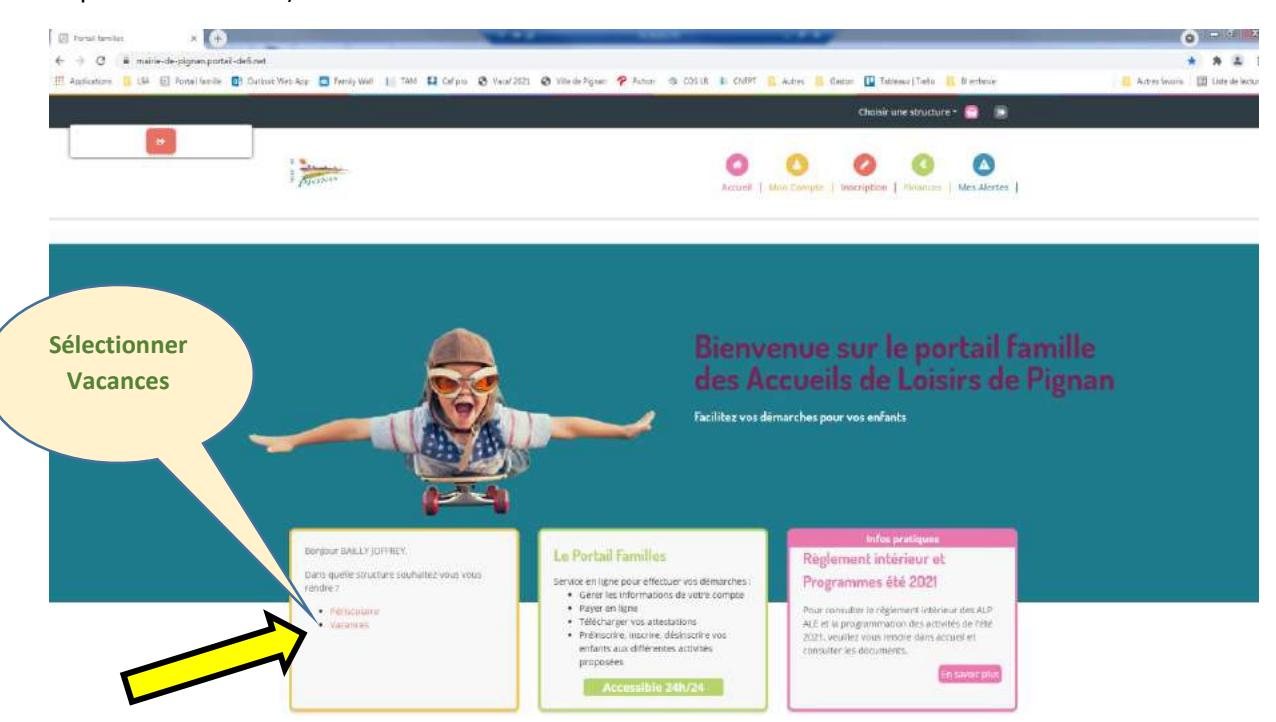

# **Etape 4 :**

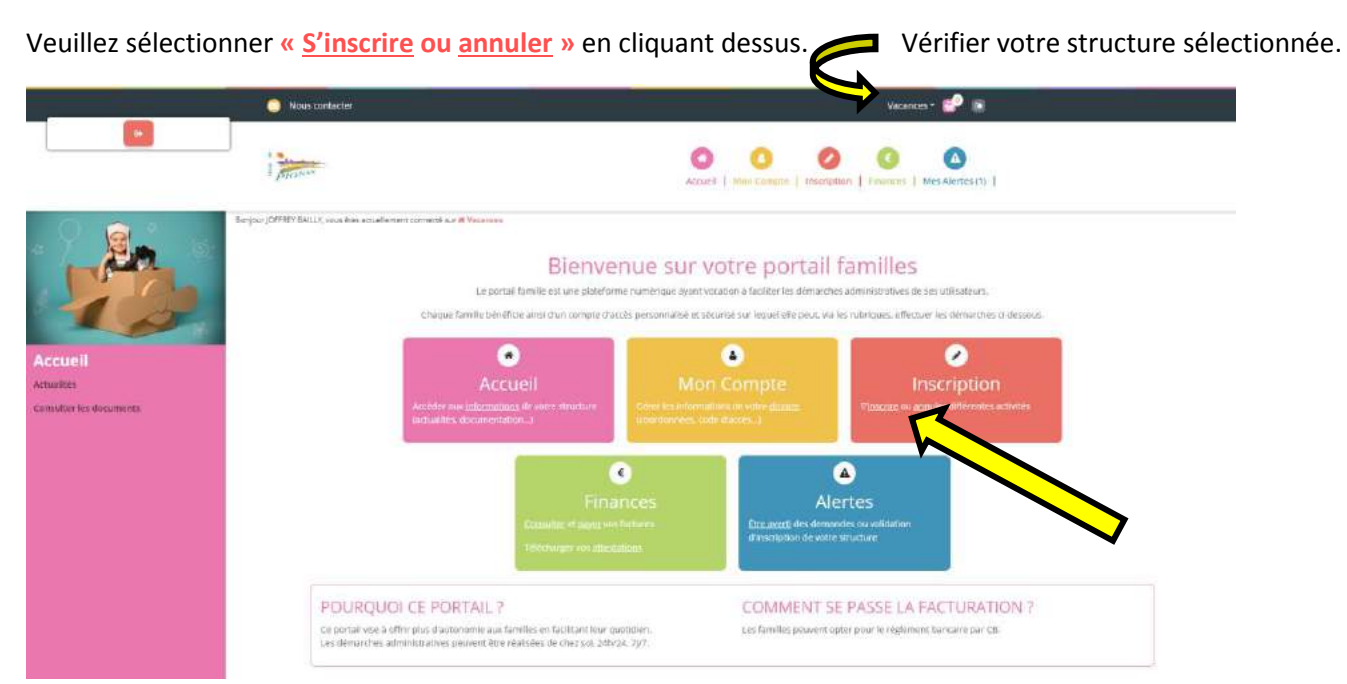

### **Etape 5 :**

- Sélectionner votre enfant en cliquant dessus et cliquer sur suivant.

Lorsque vous sélectionnez votre enfant, la case de celui-ci se remplit en orange.

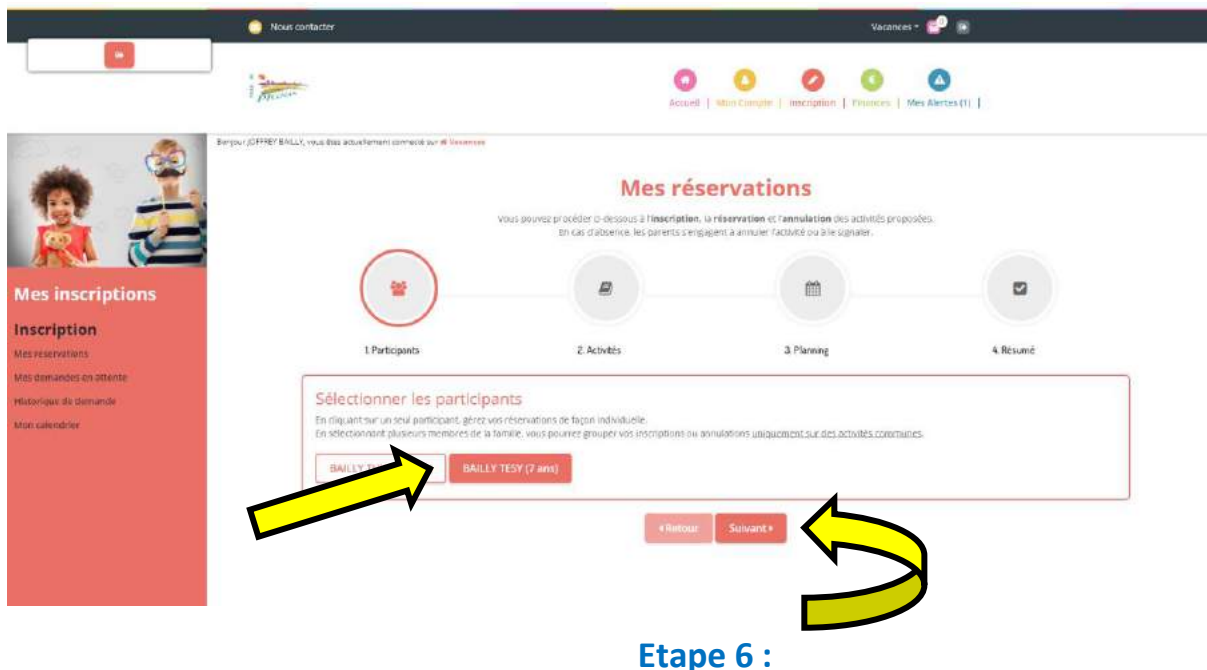

- Sélectionner Vacances ….. de votre enfant, puis sélectionner les Accueils Matin, repas, Après-Midi, (ou Sortie Journée) **Attention : Vérifier la présence éventuelle d'une Sortie à la Journée + Pique-nique sur les vacances Maternelles et/ou Primaires.**

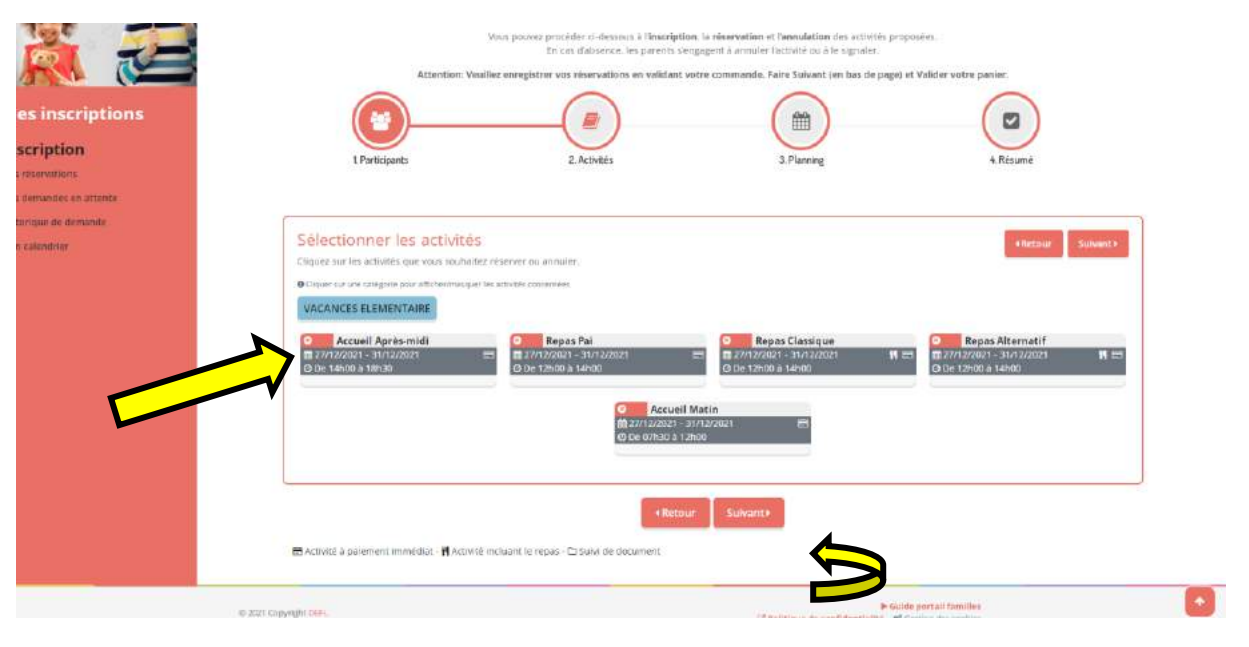

### **Veuillez noter :**

Vacances élémentaires : Si votre enfant est en élémentaire (CP-CE1-CE2-CM1-CM2). Vacances maternelles : Si votre enfant est en maternelle (P.S-M.S-G.S).

Repas classique : repas normal Repas Alternatif : repas sans viande Repas Pai : réservé uniquement aux enfants ayant un projet d'accueil individualisé validé par le médecin scolaire.

**Pour l'accueil à la Journée: veuillez réserver le matin, le repas et l'après-midi.**

### **Etape 7 :**

#### Si vous souhaitez faire une longue réservation :

Exemple : Inscrire votre enfant sur l'Accueil du Matin et le Repas Classique sur la ou les deux semaines.

Accueil Matin = Sélectionner la date de début- la date de fin, puis sélectionner les jours de la semaine.

Validez votre demande en cliquant sur « inscrire ». Vos demandes se mettent en vert sur le planning. Faites de même pour une autre activité (exemple : Repas Classique). Vos secondes demandes se mettent en vert sur le planning. Puis, cliquer sur suivant pour valider l'ensemble de vos demandes.

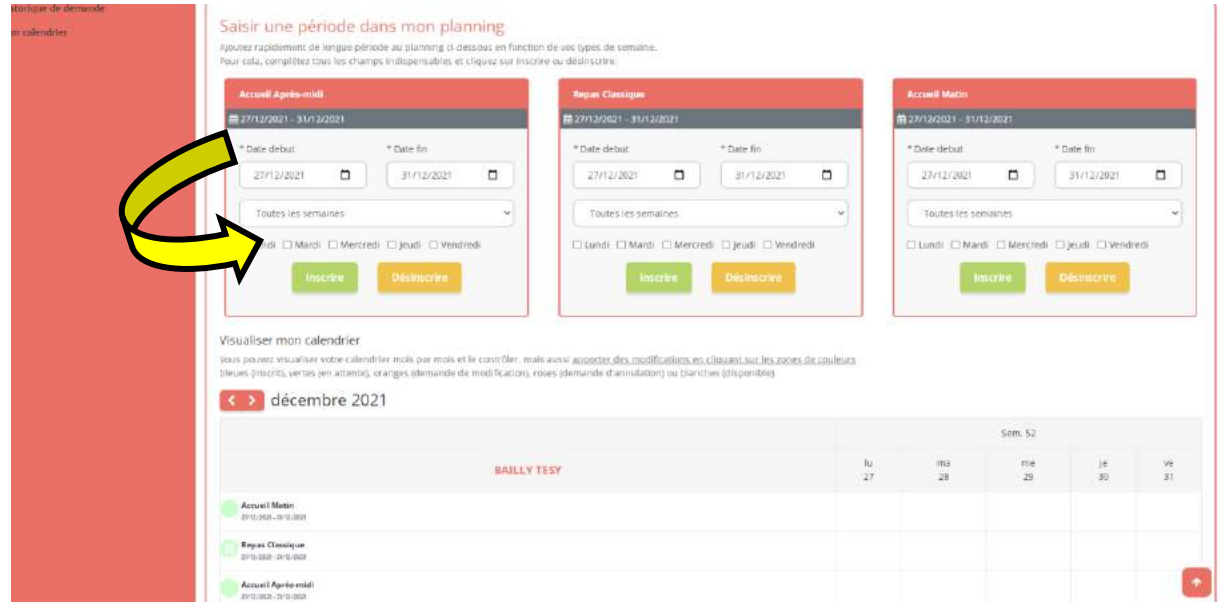

- Si vous souhaitez faire une réservation ponctuelle (exemple : inscrire votre enfant sur l'Accueil du Matin sur un jour précis. **Attention : Vérifier le mois = Les vacances peuvent être sur deux mois différents.**  Sélectionner la case correspondante à votre demande. Celle-ci se remplit en vert avec un panier.
- **Attention : Exemple ci-dessous : J'ai réservé le matin du 27 Déc, L'après-midi du 28 Déc et la journée (Matin + repas + Après-midi) du 29 Déc en cliquant sur les cases voulues.**

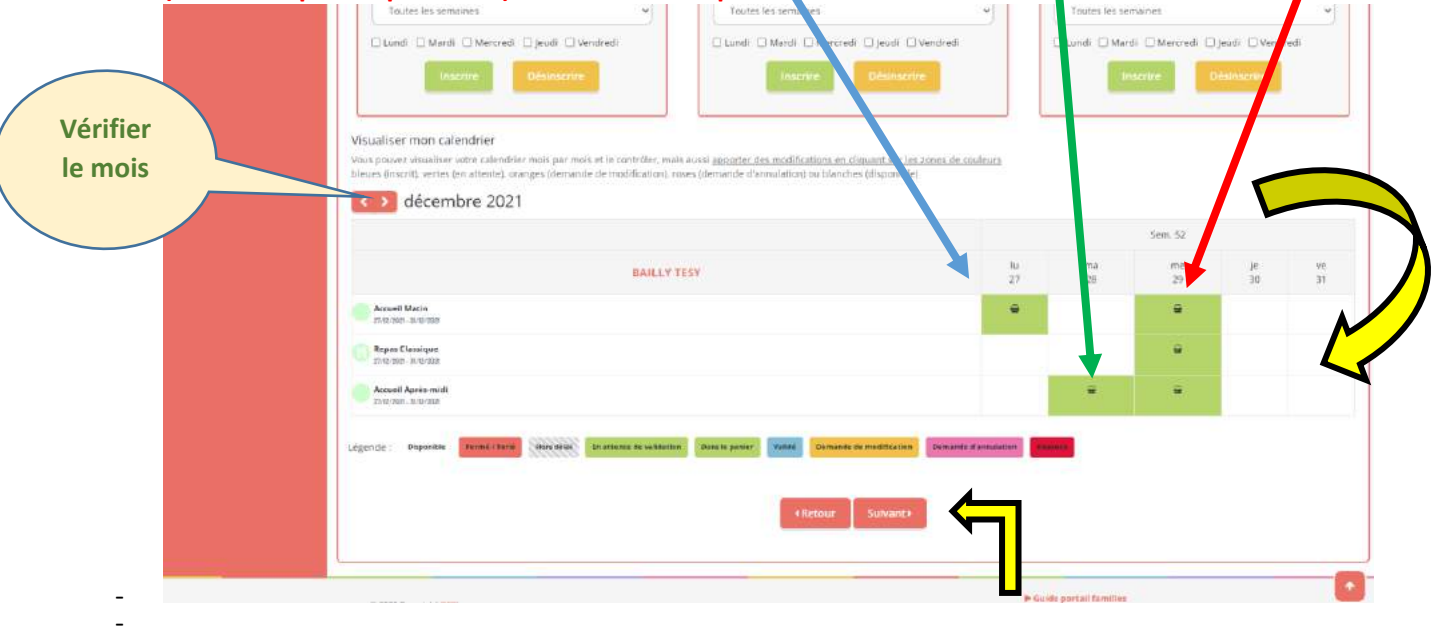

**Attention, à ce stade vos réservations n'ont pas été encore enregistrées. Valider votre demande en sélectionnant suivant.**

### **Etape 8 :**

Vous avez un résumé des réservations effectuées, vérifier puis valider votre commande de réservation en sélectionnant le bouton vert « Valider » ou faite une seconde demande (ex : pour un deuxiéme enfant)

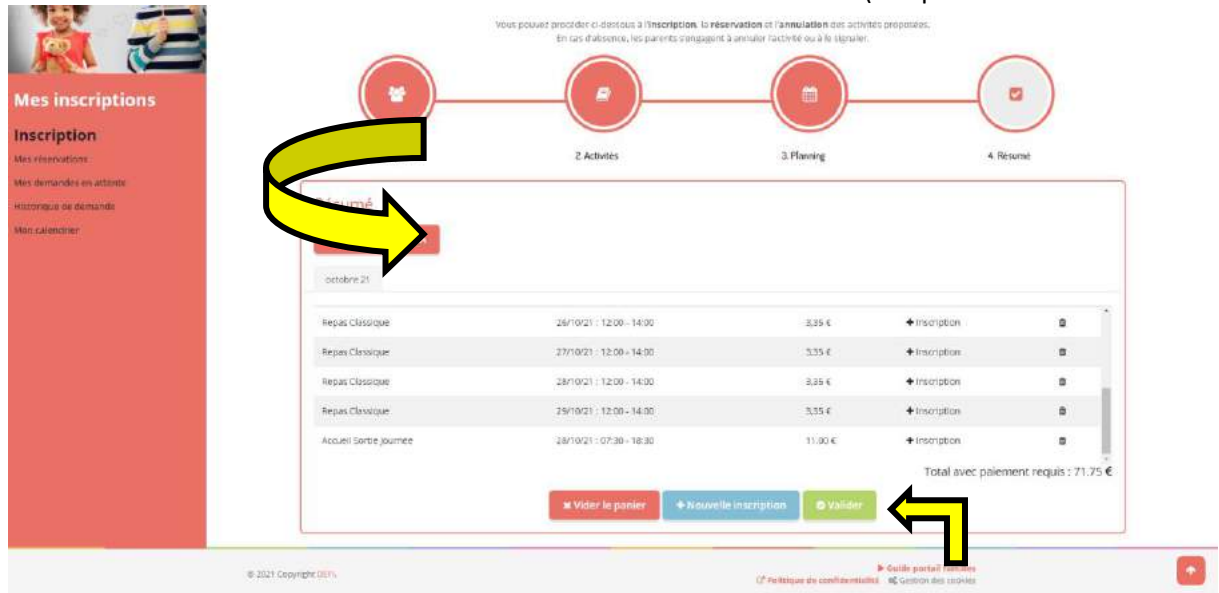

## **Etape 9 :**

Votre demande a bien été enregistrée mais nos structures valideront vos réservations lorsque votre commande sera payée. **Attention les réservations vacances sont en pré-paiements : Votre demande de**  *<u>Eservation s'annulera si vous n'effectuez pas de paiement.*</u>

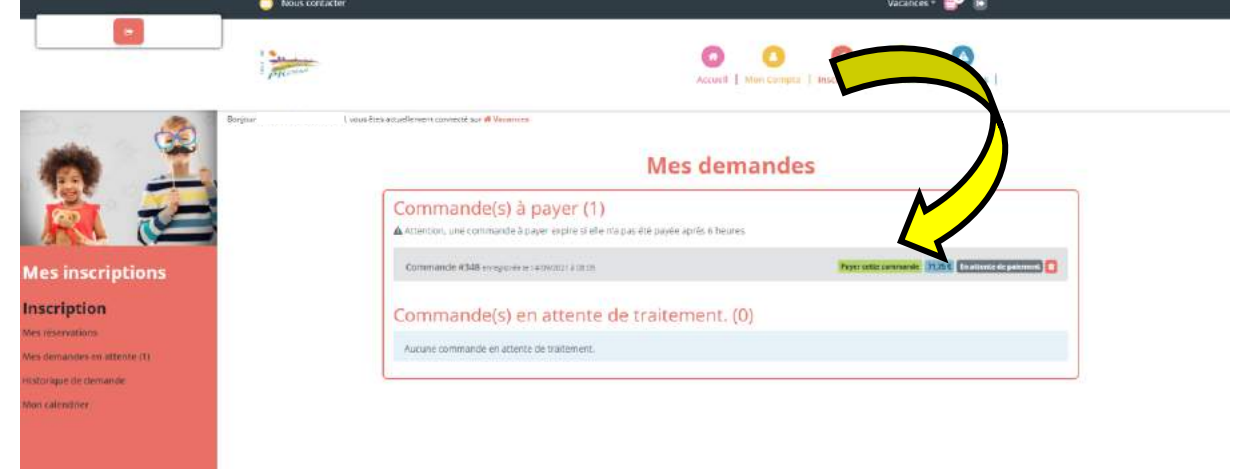

### **Etape 10 :**

Veuillez effectuer votre paiement en ligne par carte Bancaire.

Si vous possédez des avoirs, vous pouvez sélectionner un ou plusieurs Bon web pour les déduire de votre commande. (Votre commande doit être supérieure au bon web sélectionné)

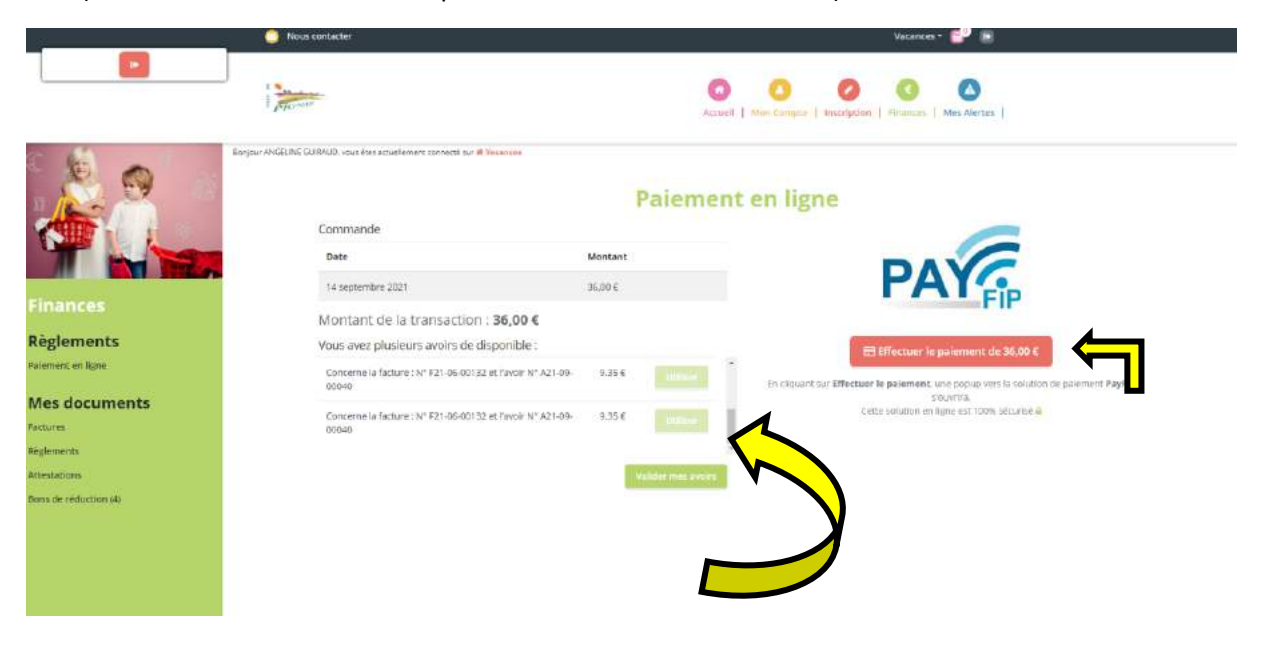

Merci de garder vos récapitulatifs de commande reçus par mail.

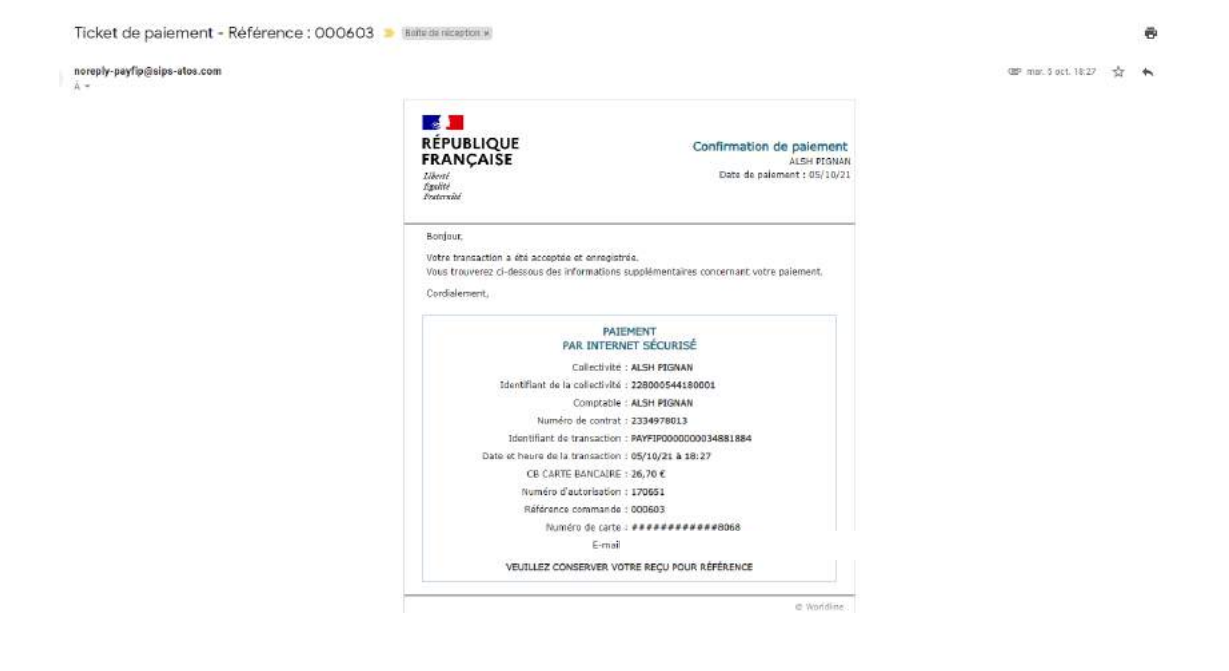

## **Informations :**

Toujours renseigner et vérifier votre choix de structures (Périscolaire ou Vacances). Vous devez retrouver dans le bandeau noir en haut, à droite la bonne structure. Nous contacte ... po s O  $\bullet$  $\bullet$  $\bullet$  $\bullet$  $\frac{1}{\sqrt{2}}$ Accueil | Marc Compte | Inscription | Finanzei | Mes Alertes (4) | Bienvenue sur votre portail familles Le portal fa cuie avant inscation à fa-.<br>Chingue femille bénéficie aims d'un compte d'accès personnalisé et securité sur lequel elle peut, via les rutino effectuer les démarches cie  $\bullet$  $\bullet$  $\bullet$ G  $\bullet$ POURQUOI CE PORTAIL ? COMMENT SE PASSE LA FACTURATION ?

3 tentatives de connexion infructueuses à votre espace famille : celui-ci se bloque. Merci de contacter nos services [: joffrey.bailly@pignan.fr](mailto:joffrey.bailly@pignan.fr)

Les families peuvent opter pour le réglement bancaire par CE.

- Dans la mesure du possible, privilégier l'utilisation sur un ordinateur (beaucoup plus facile et visuelle)
- Vos réservations doivent être validées par nos services. Lorsque vous faites des modifications dans votre dossier, celles-ci doivent d'abord être aussi validées par nos services pour que vous puissiez effectuer des réservations.
- Attention aux délais de réservations (surtout pour des demandes ponctuelles). Les cases grisées représentent des inscriptions non sélectionnables car hors délais ou non sélectionnables.

Ce portail vise à offrir plus d'autonomie aux familles en facilitant leur q<br>Les démarches administratives peuvent être réalisées de chez soi. 24N

- Les dates d'inscriptions aux Vacances vous seront communiquées par Mail pour chaque période.
- La rubrique « Mon Calendrier » vous permet de visualiser vos réservations effectuées et validées. Vous pouvez télécharger et imprimer votre calendrier. Attention : Si vous faites des réservations à partir du calendrier : Celles-ci ne seront pas pris en compte et resteront en attente dans la rubrique « Mes Réservations ».

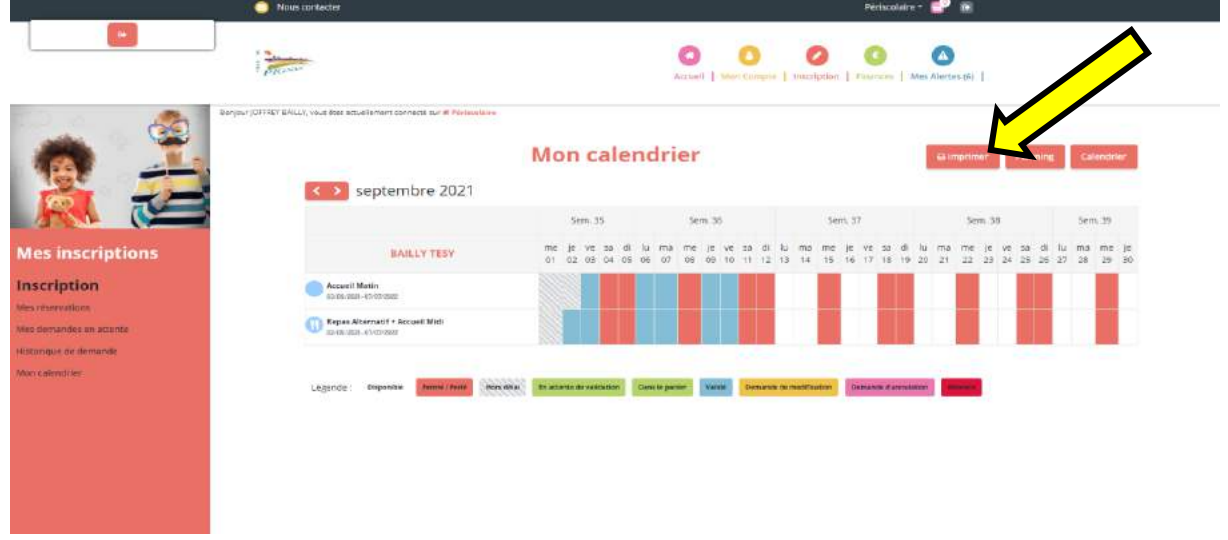

- Vérifier régulièrement vos réservations. Lorsque vos réservations ont été validées, vous pouvez demander une annulation uniquement sur présentation d'un justificatif médical.

- Ne jamais passer par le Calendrier pour faire des modifications ou réservations. Celles-ci ne seront pas prises en comptes.
- Pour les mercredis ou vacances, si votre enfant doit venir la journée : veuillez réserver la journée et le repas (sauf si votre enfant mange avec vous entre 12h-14h).
- Vous pouvez consulter l'ensemble des documents (Menus, règlement, Délais…) dans la rubrique « Accueil », puis « consulter les documents ».

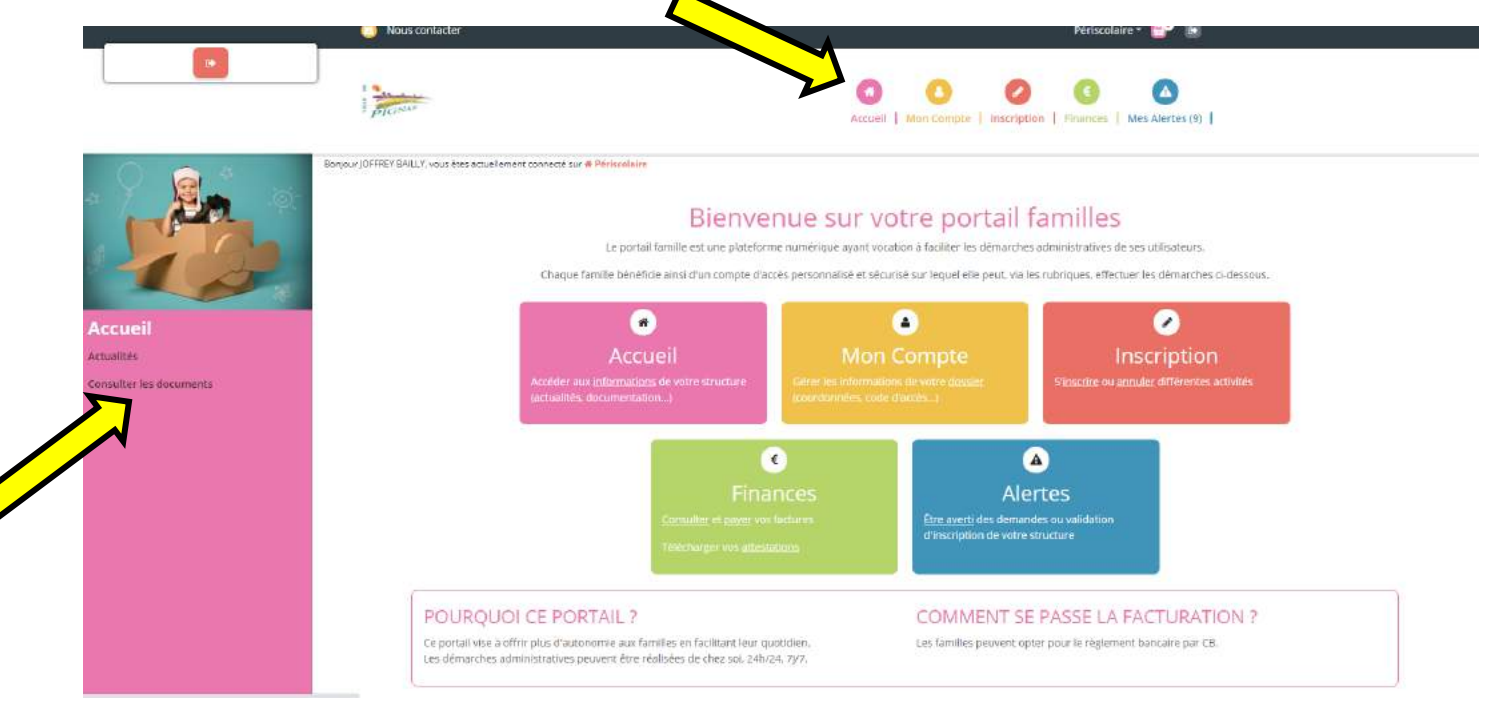

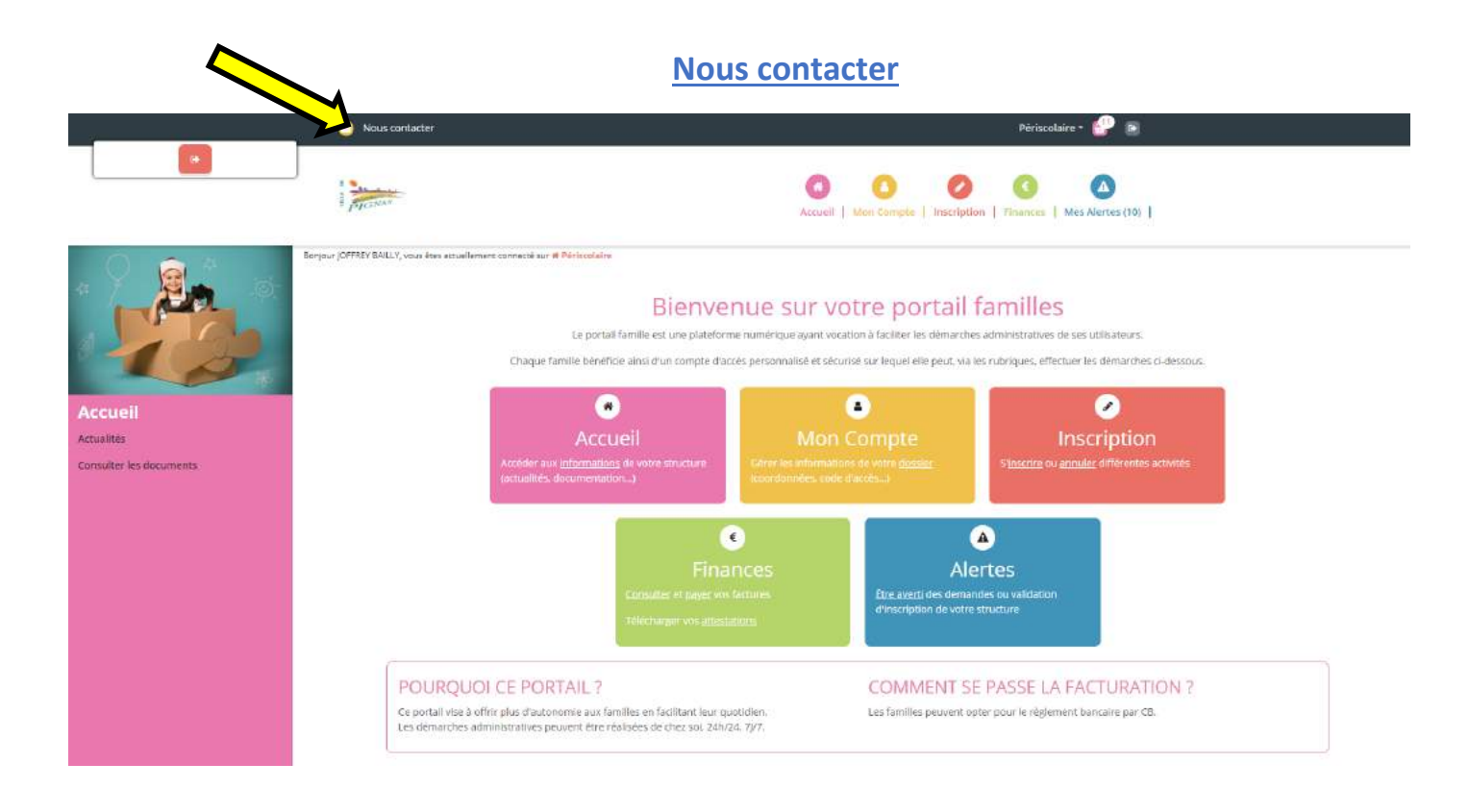

# *Service Enfance - Mairie Pignan*

### *[www.pignan.fr](http://www.pignan.fr/)*

Pour plus d'informations, se référer au règlement intérieur de nos accueils de Loisirs présent sur le site de la ville ou *dans les documents de votre portail famille.*